# **РЕГИСТРАЦИЯ МАГАЗИНА**

Для открытия Etsy-магазина воспользуйтесь реферальной ссылкой: она позволит Вам разместить первые 40 товаров в своем магазине на Etsy бесплатно.

Ссылку Вы можете получить:

- у других студентов, которые уже открыли свои магазины (для студентов, обучающихся на тарифах с обратной связью)
- взять одну из ссылок
- воспользоваться

# Пройдя по ссылке, Вы увидите такой текст:

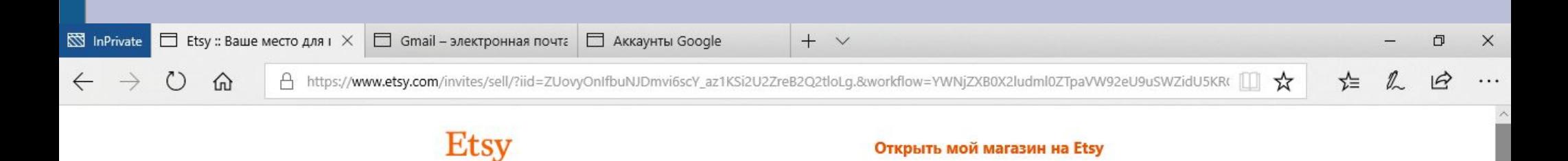

Вы просматриваете веб-сайт Etsy на русском языке. В настоящее время российский веб-сайт Etsy работает в бета-режиме, поэтому часть информации может отображаться по-английски.

> Начните продавать то, что вы создаете или коллекционируете, и разместите ваши первые 40 товаров бесплатно.

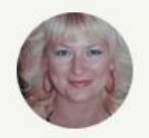

Tatiana приглашает вас открыть ваш собственный магазин на Etsy.

Открыть мой магазин на Etsy

Посмотреть Справку

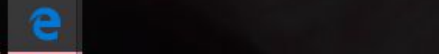

#### **Введите свои имя, email, пароль и нажмите кнопку «Регистрация»**

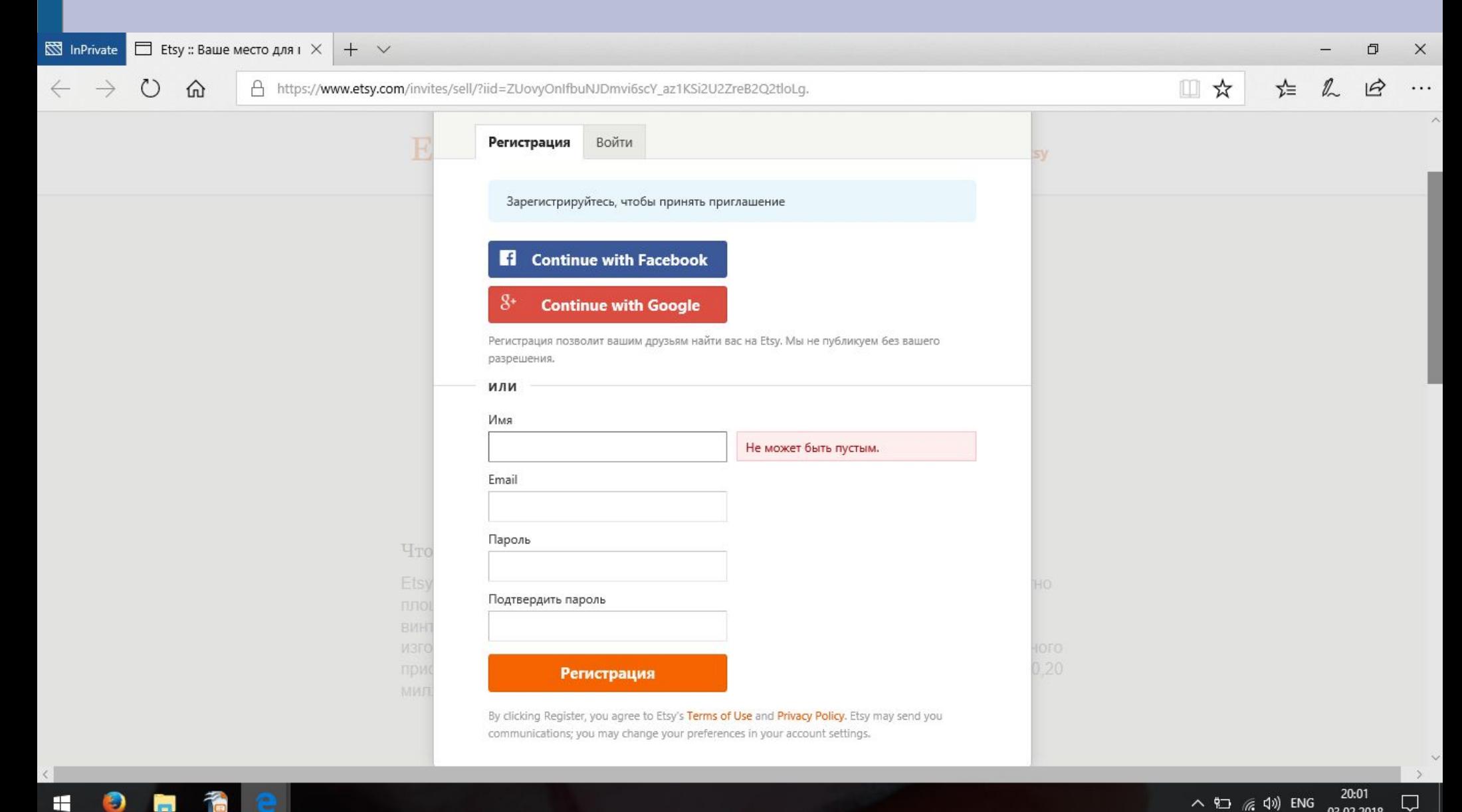

#### **Заполните поля согласно этой фотографии**

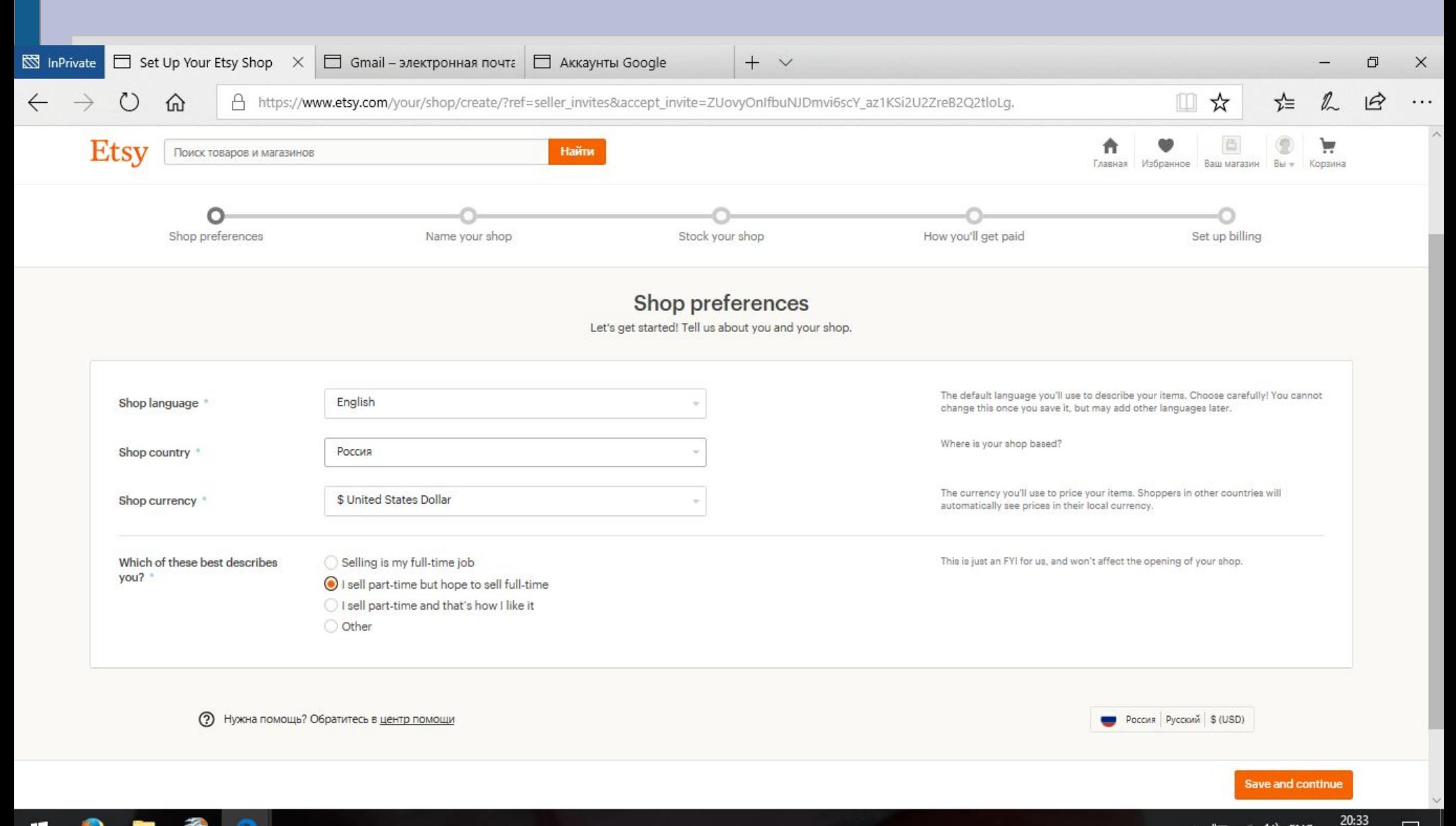

 $\land$  2  $\textcircled{r}$   $\textcircled{r}$  ENG

 $\Box$ 

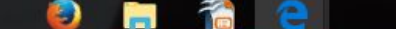

#### **Введите имя Вашего будущего магазина**

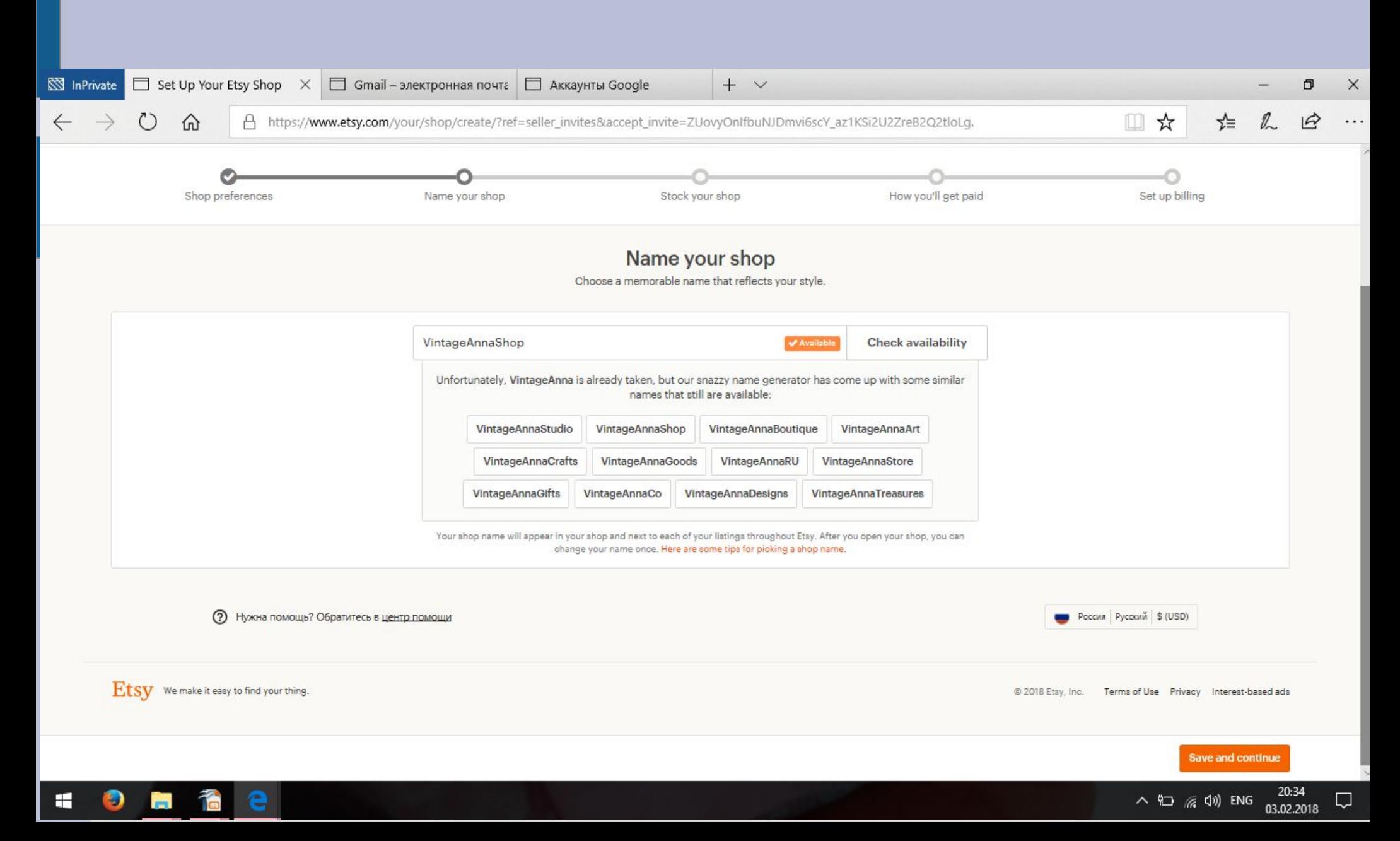

# Нажмите «Зарегистрировать новый товар»

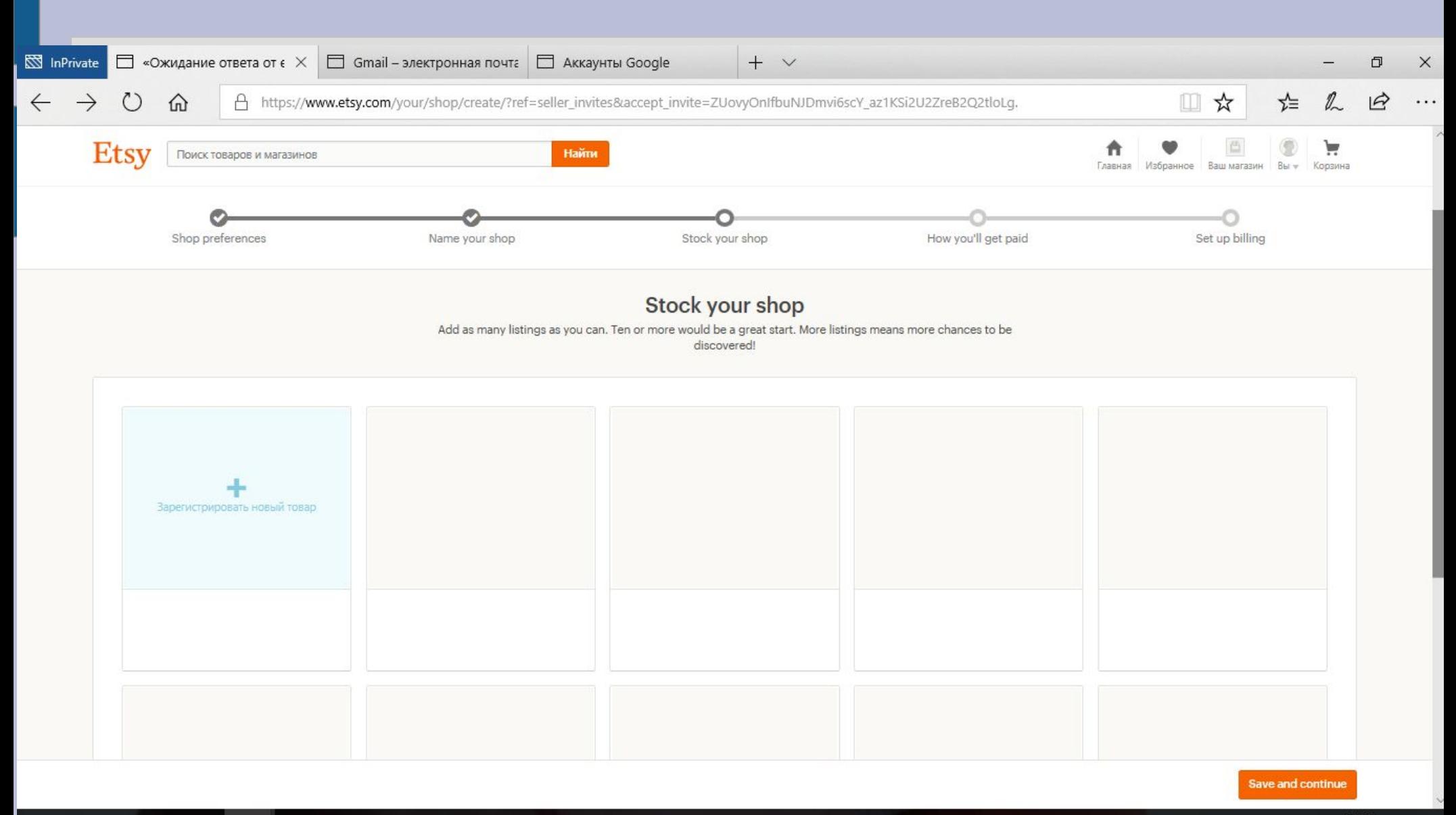

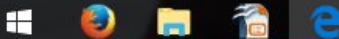

#### **Листинг оформляем согласно рекомендациям, которые я давала ранее. При необходимости пересмотрите видео об оформлении листинга. Add a photo — добавьте фото (желательно 5-10)NO** InPrivate Create Listing - Etsy  $\times$ Gmail - электронная почта | П Аккаунты Google  $+$   $\vee$  $\Box$  $\times$  $\mathbb{Z}$ A https://www.etsy.com/your/shops/VintageAnnaShop/onboarding/listings/create Ш  $\frac{1}{2}$ ☆≡  $\widehat{f}$ jn. **Etsy** Найти Поиск товаров и магазинов Главная Избранное Вашмагазин Вы Корзина Shop preferences Name your shop Stock your shop How you'll get paid Set up billing Add a new listing Фотографии Add as many as you can so buyers can see every detail. Фотографии\* Use up to ten photos to show your item's Го most important qualities.  $\bigcirc$ Tips: Add a photo · Use natural light and no flash. Primary photo Every angle Every angle Every angle Details In use Size and acale Styled scene Variations · Include a common object for scale. · Show the item being held, worn, or used. · Shoot against a clean, simple background. **Listing details** Tell the world all about your item and why they'll love it. Название Include keywords that buyers would use to

Отмена This listing isn't active yet. It will be available to shoppers once you open your shop.

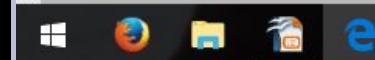

**Save and continue** 

Preview

Введите заранее подготовленное название листинга, заполнение граф о листинге будет у всех индивидуально в зависимости от товара. Поэтому если не сможете разобраться, заполните хоть какнибудь, а я потом проверю и отредактирую. Renewal options -Manual, Тип - Physical -если у Вас реальный товар и Digital если цифровой

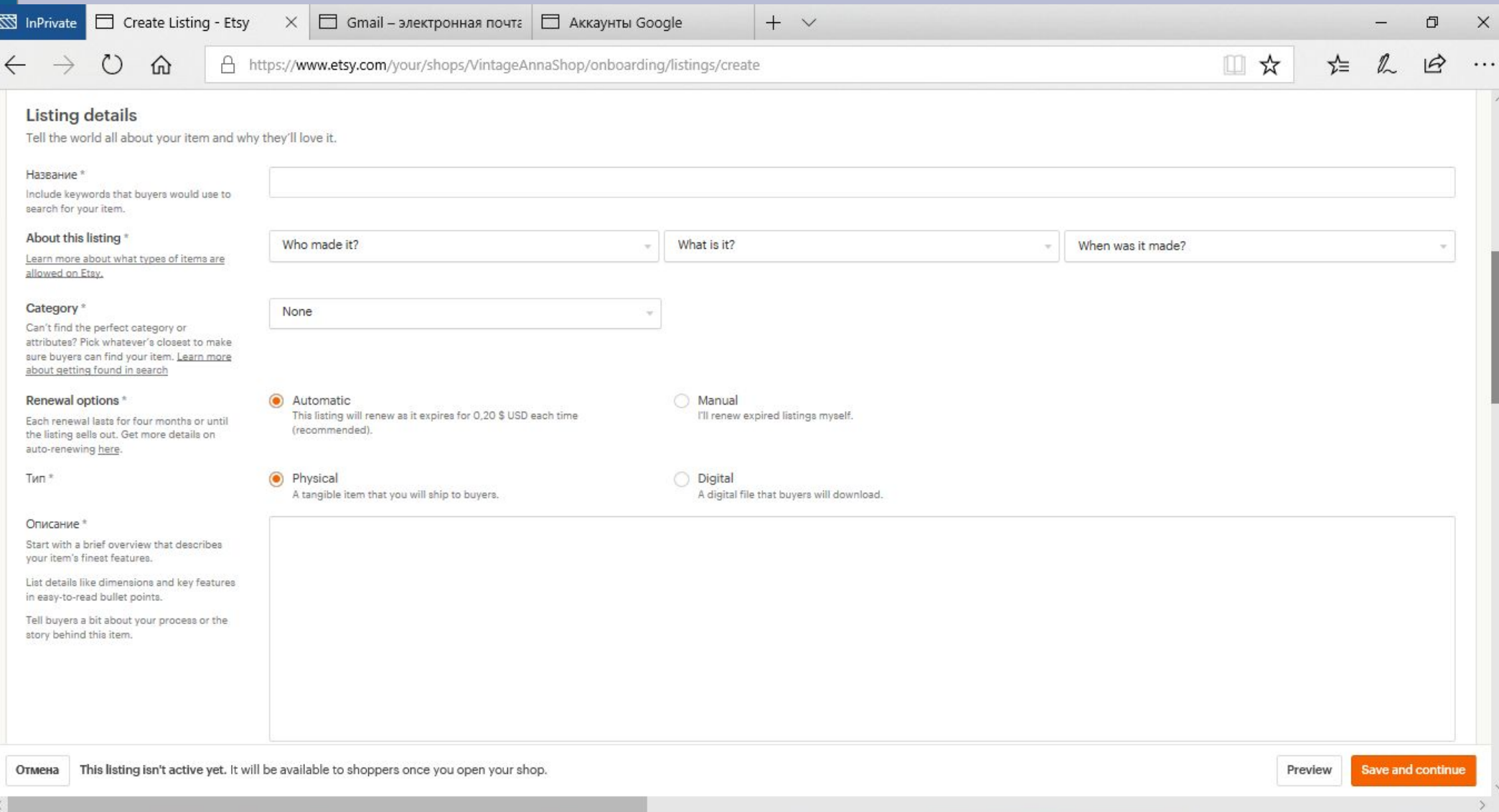

Ð

# **Добавьте 13 тегов и можете добавить до 13 материалов. Укажите цену (price), quantity (количество в наличии), SKU можно не заполнять.**

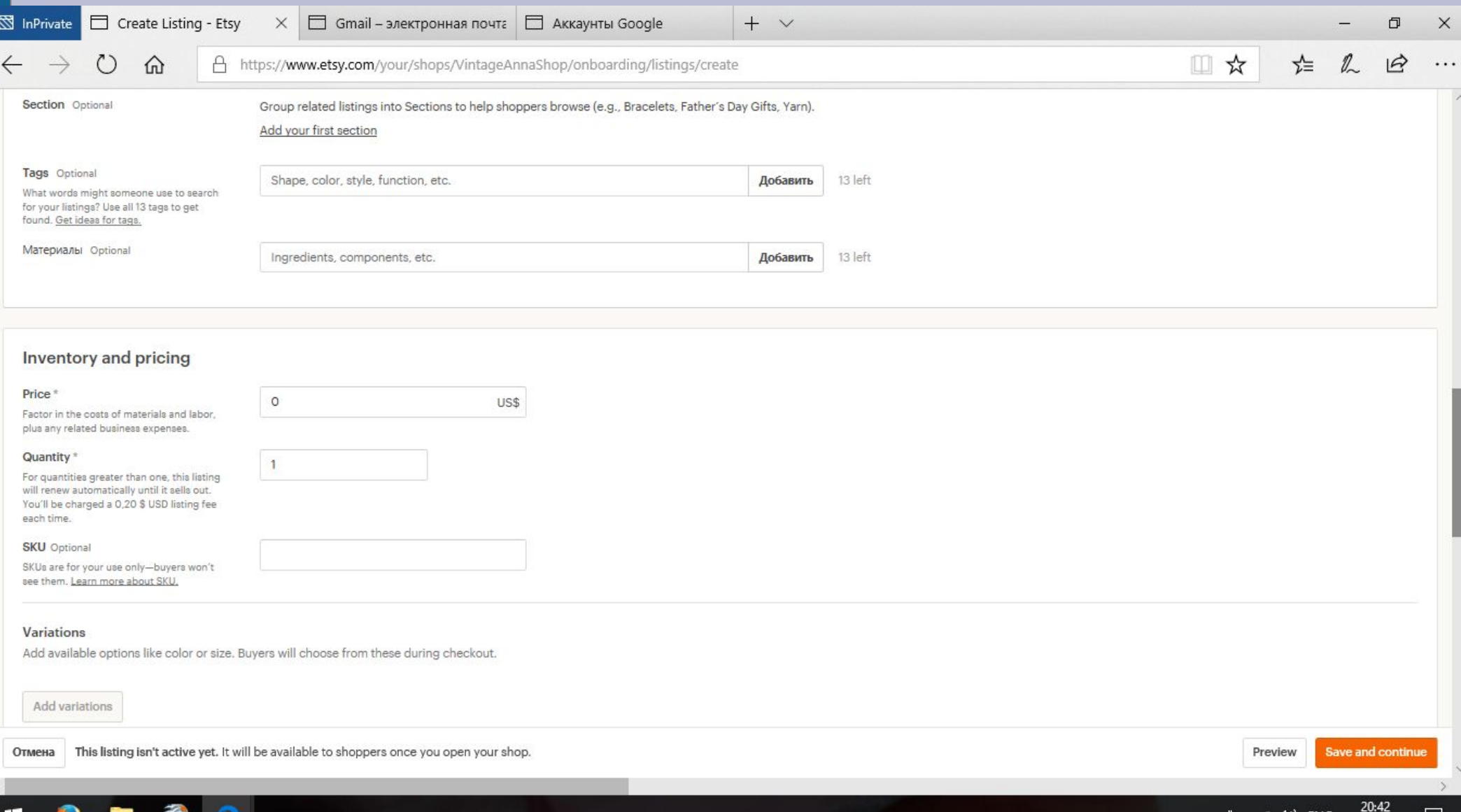

**Shipping origin — страна отправки. Processing time время от размещения заказа до его отправки почтой. Ниже нужно указать стоимость доставки 1 товара по России и за границу и в графе Each additional item укажите добавочную стоимость доставки для каждого** 

#### **дополнительного товара.**

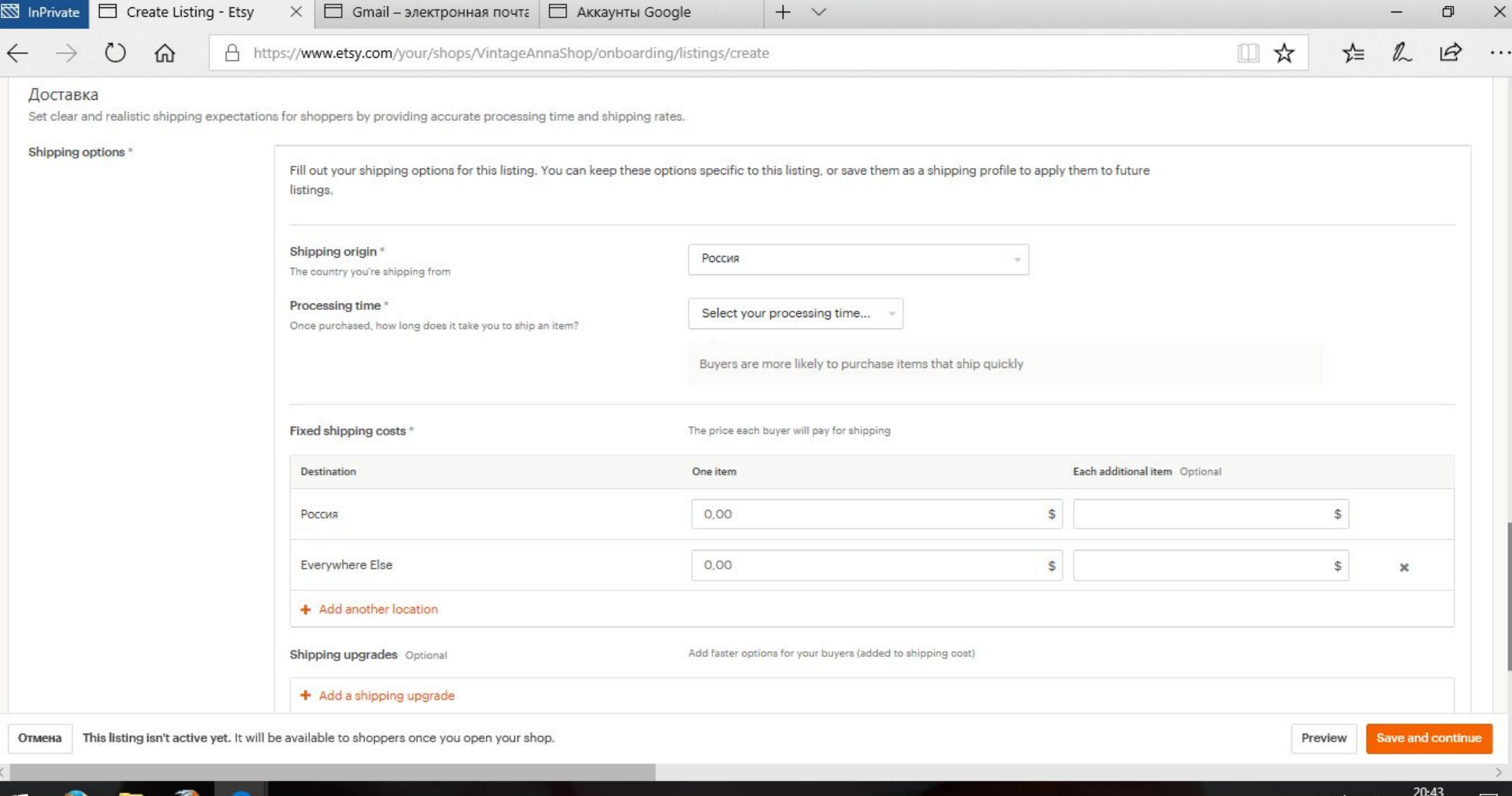

#### **Нажмите Save and continue**

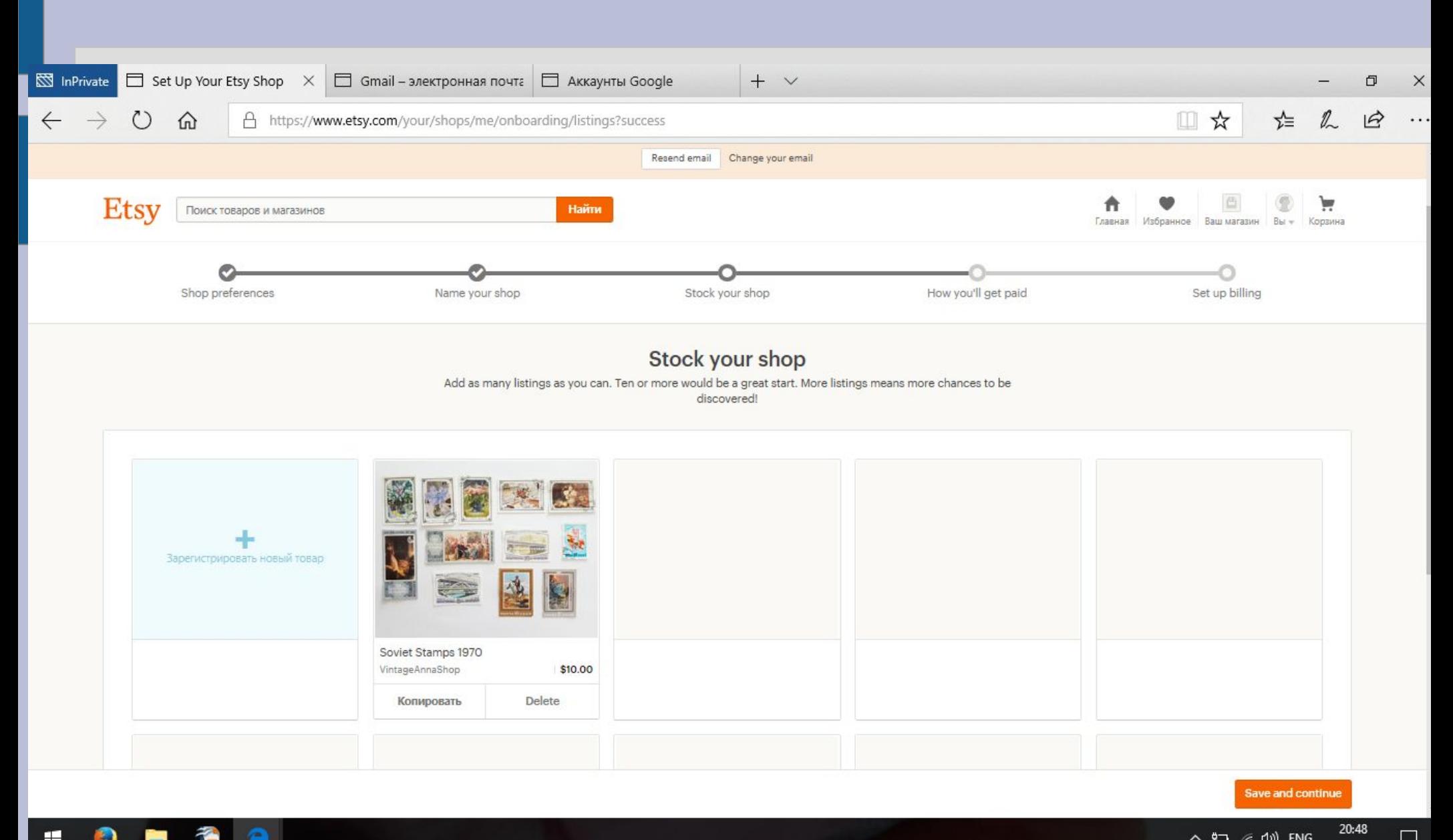

### Выберите способ получения оплат - PayPal

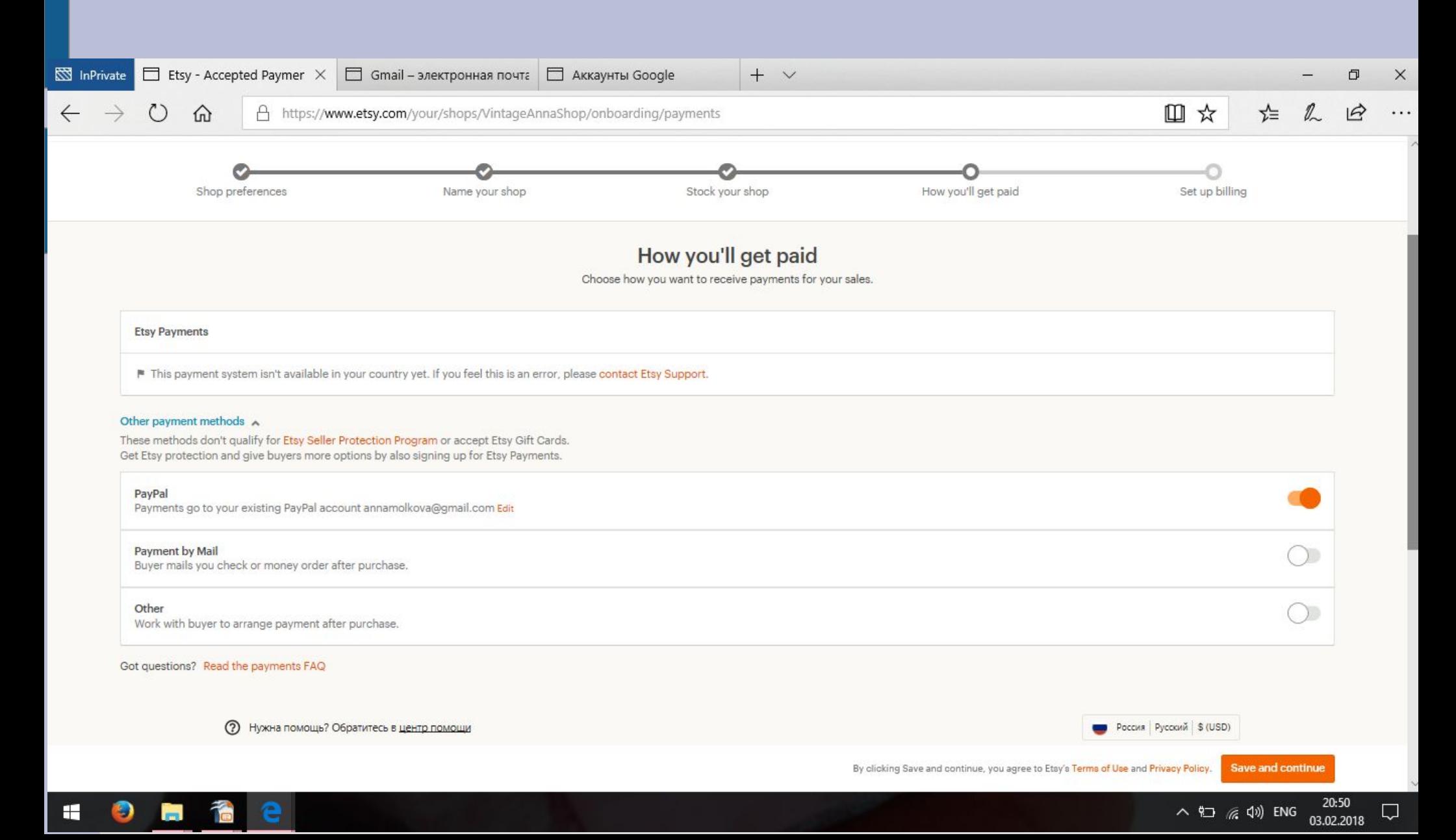

# **Если в самом начале Вы не подтвердили адрес электронной почты, то Вам нужно сейчас зайти в Вашу почту и пройти по ссылке из письма от Etsy**

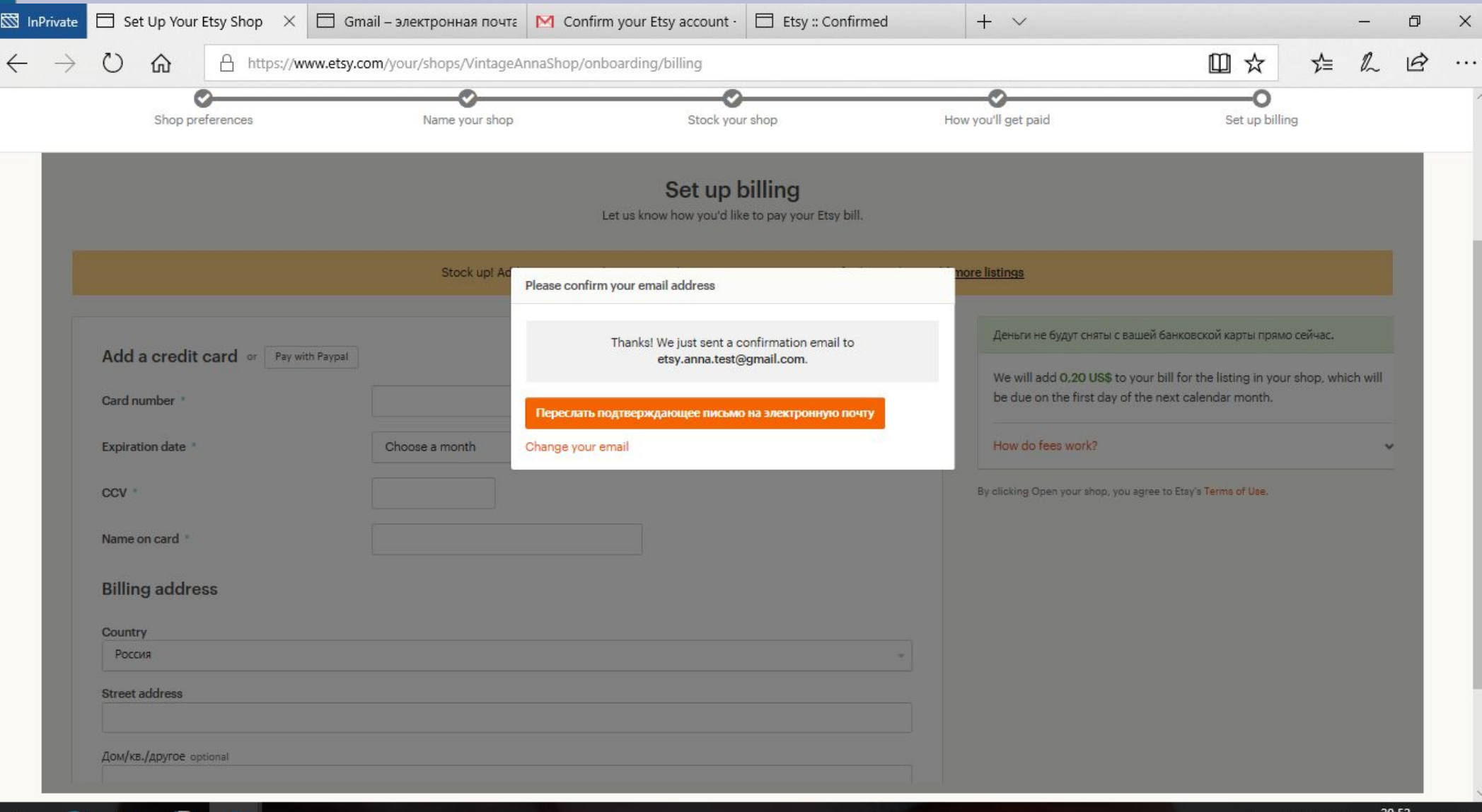

÷

# **РЕГИСТРАЦИЯ МАГАЗИНА**

Выбираем способ оплаты комиссий Etsy. Я считаю, что удобнее использовать PayPal, но можно и банковскую карту.

Будьте готовы к тому, что перед финальным шагом с Вашего PayPal счета или со счета Вашей карты будет снят 1 доллар (для подтверждения указанного Вами счета). Его вернут сразу же.

В завершении регистрации нажмите на кнопку «Открыть мой магазин»

Все: теперь у Вас есть магазин на Etsy. Поздравляю!